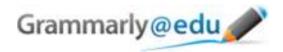

## Grammarly@edu Manual

- 1. Login to Grammarly@edu at www.grammarly.com/edu using your authorization data.
- 2. Once you login, please copy your text and paste it into Grammarly (click Paste on Grammarly toolbar; use CTRL-C, CTRL-V combination). Note that the "start review" button will not be activated until you paste some text.
- 3. Select the analysis genre ("academic essay" is the optimal review genre). Click the "Start Review" button to check the text.
- 4. Once the text is analyzed, Grammarly will show your text with different types of alerts highlighted. You can see a high-level report summarizing your errors by clicking on the Summary link in the upper right-hand corner of the page. To see individual error explanations and suggestions, click on the tabs on the right side of the report.
- 5. You can review the suggestions and apply the changes either by manually correcting (rephrasing the highlighted part according to the suggestion) or clicking on the corresponding correction offered by Grammarly.
- 6. Once done with the corrections, you can either re-process the draft and review the updates, or paste the final version back into your word processor.
- 7. There is an option to save/print the corrected document and the report for your own reference. To do so, please click "Save/Print Report". The button is located under the "score" section.

Note that not all suggestions need to be implemented - you can decide which suggestions add the most to your writing.

We hope you enjoy using our services.